## **4.1. Sales report**

To browse Sales report click "Accounting -> Sales report".

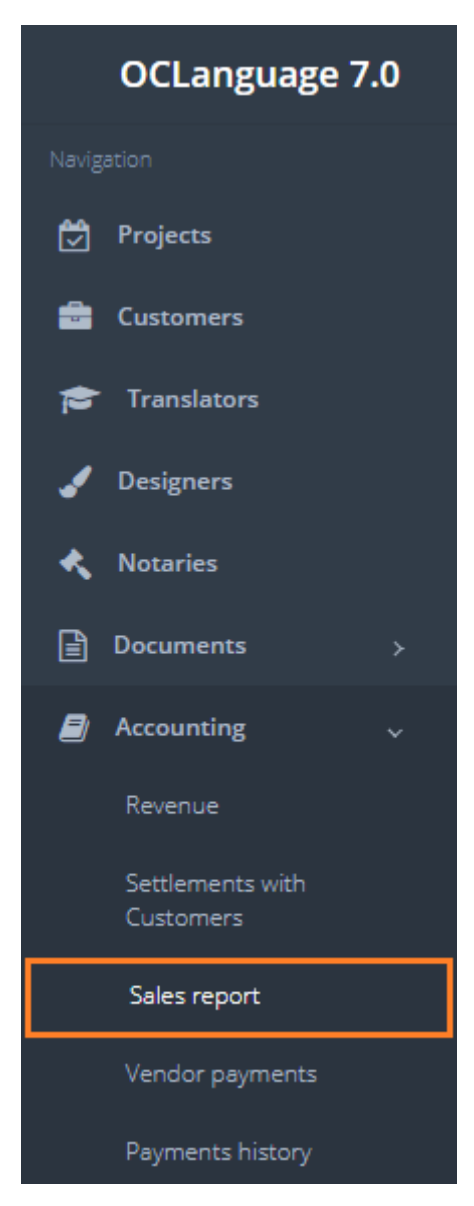

To gather statistics fill the data in the "Search" field. If no data is supplied and the user clicks "Search", the system will not gather any data. This approach has been chosen to save the system resources while supplying the user with massive (and in most cases not needed) data amount.

In case you need to filter data by sorting information in a particular column from A to Z and vice versa by clicking on the column name.

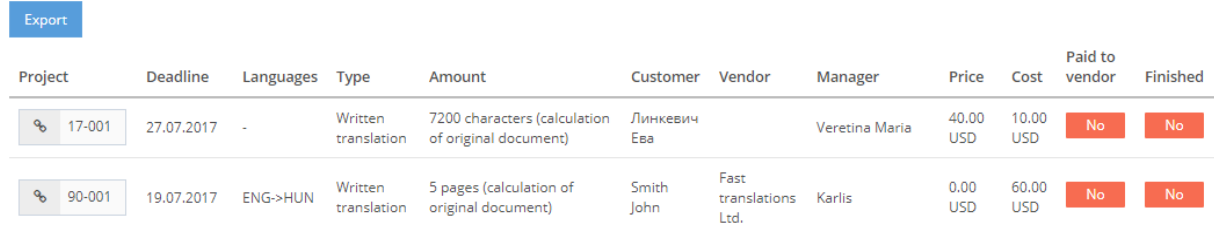

! Please fill in the data to minimize affect to system performance.

Every line in the Sales report replicates one task from the project section. For example, if you have 20 tasks in total for written translation in the project section (might be either under 1 project or many projects), then you should have 20 lines in the Sales report (if the box "Written translation" is checked and no other search parameters have been applied).

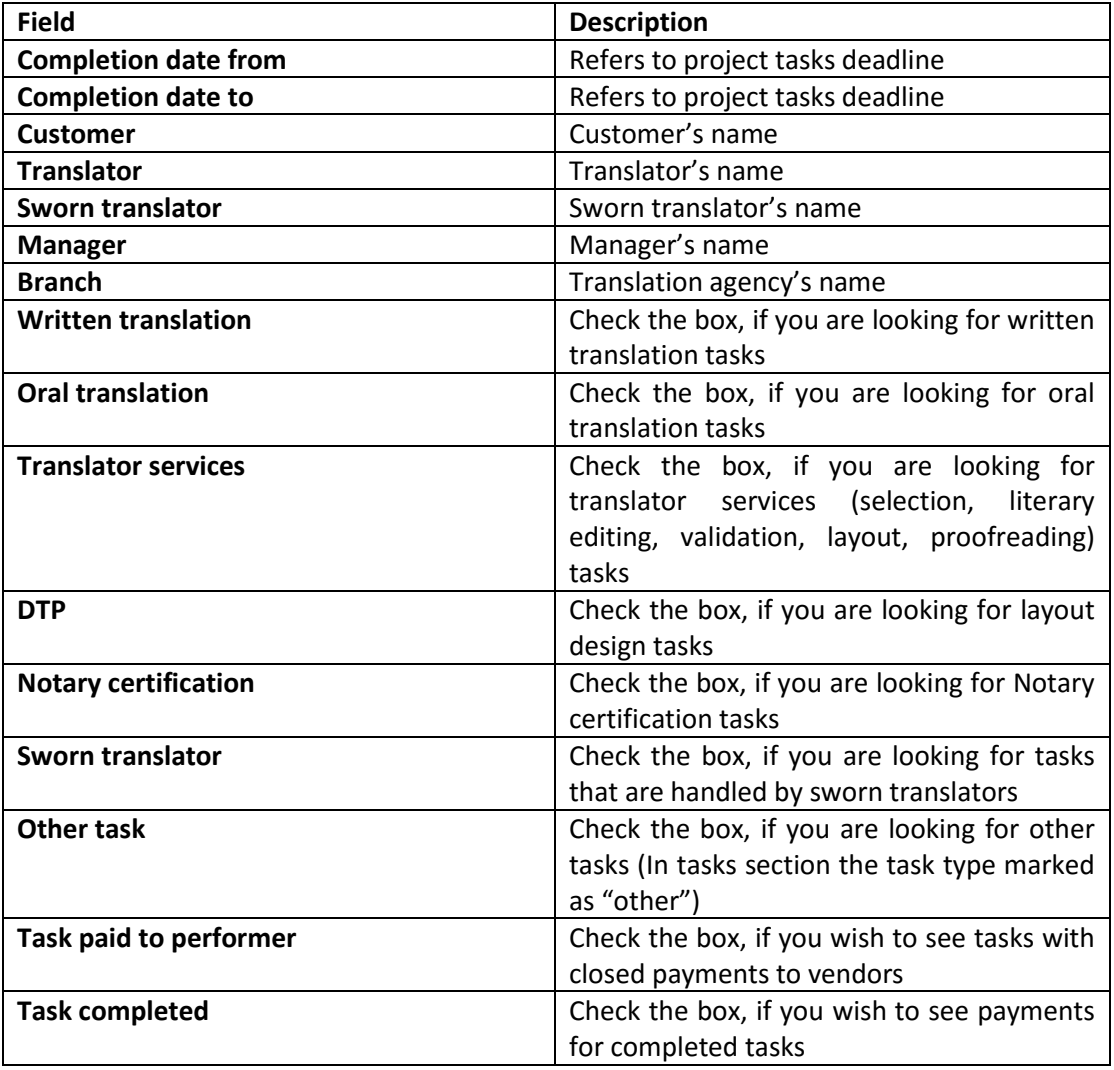

Search parameters are described in the table below.

Written translation, translation services, DTP, Notary certification, sworn translation and other task – all of these are replica of written translation task types.

After the user has clicked "Search", the system supplies it with 2 tables:

- Sales transactions table
- Revenue/currency table.

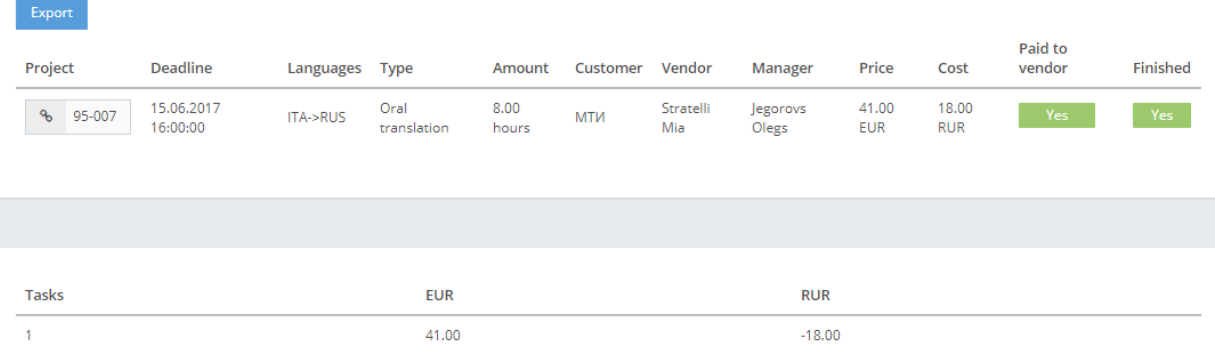

In the table below you can see the description of fields related to sales transactions.

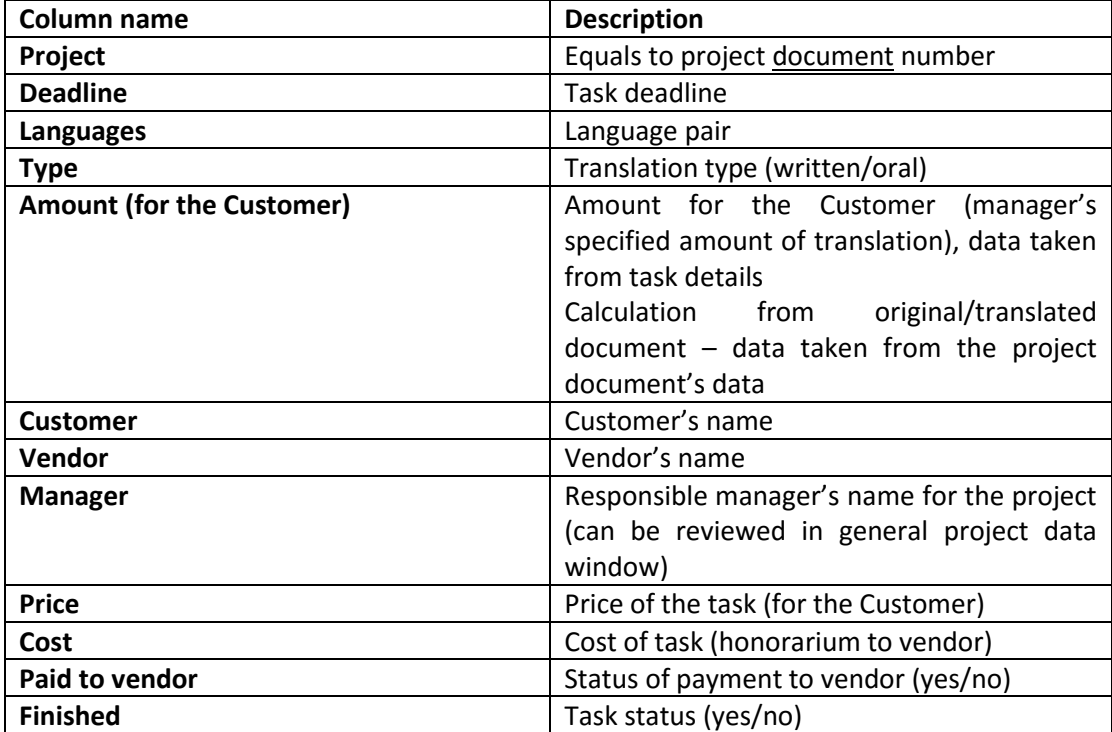

! Please note that for Sales transactions table the system reveals written and oral translation tasks in two separate tables.

Content of Currency table is straight forward described in the table below. Written and oral translation tasks are included in the same table of Currencies.

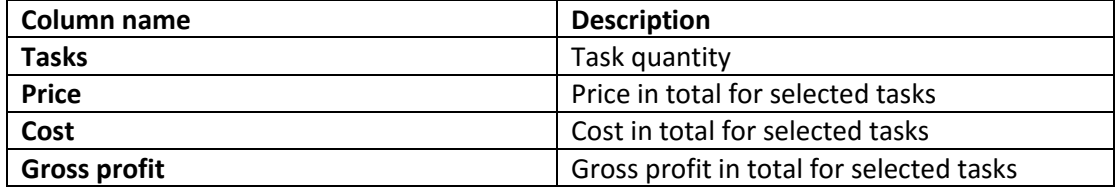

 $\overline{C}$ lick  $\overline{C}$  icon to export data in .csv format (can be opened with Microsoft Excel). Below you can see the exported file in MS Excel.

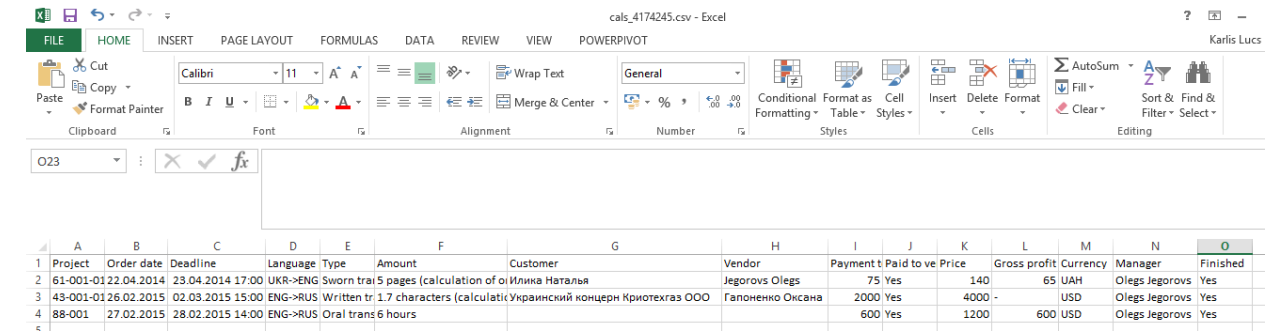